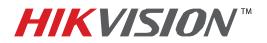

## **TECHNICAL BULLETIN**

| Title:           | Hot Spare Feature                               |          |     |       |   |  |
|------------------|-------------------------------------------------|----------|-----|-------|---|--|
| Date:            | 11/26/2014                                      | Version: | 1.0 | Pages | 2 |  |
| Product:         | DS-7716NI-SP/16, DS-9016HWI-ST and DS-96xxNI-ST |          |     |       |   |  |
| Action Required: | Information only                                |          |     |       |   |  |

To increase the reliability of a multi-NVR system the DS-9016HWI-ST, DS-96xxNI-ST and DS-7716NI-SP/16 NVRs have a **HOT SPARE** feature. This feature allows one of the NVR to be used as a backup NVR.

The NVR that is set to a **HOT SPARE** mode stays **IDLE** and does not record any of the cameras. The **HOT SPARE** unit receives heartbeat packages from the **NORMAL** NVRs every 5 seconds. If it does not receive the heartbeat package then the **HOT SPARE** unit adopts the failed NVR's settings and picks up where the failed unit has left off. This feature will only function for unit with same or greater amount of channels. For example a DS-9664NI-ST can be a HOT SPARE for a DS-9632NI-ST, but not the other way around.

To set up the HOT SPARE feature:

On the Spare unit go to **MENU→SYSTEM CONFIGURATION→HOT SPARE** and change the working mode to **HOT SPARE MODE (Figure 1).** Please note: The default value for this feature is NORMAL MODE.

| Work Mode                                                                               |                                                       |
|-----------------------------------------------------------------------------------------|-------------------------------------------------------|
| Normal Mode                                                                             | O Hot Spare Mode                                      |
| Enable                                                                                  |                                                       |
| IPv4 address of the hot spare device<br>Password of the hot spare device                |                                                       |
| Working Status                                                                          | Connected                                             |
| Note: After the hot spare is enabled, you<br>otherwise, this function is not available. | must link the working device to the hot spare device, |

Figure 1

After changing the working mode the NVR must be restarted.

Next, the **NORMAL** units have to be introduced to the **HOT SPARE** unit (**Figure 2**). On the **NORMAL** unit go to **MENU→SYSTEM CONFIGURATION→HOT SPARE** 

- a. Enable the HOT SSPARE Connection.
- b. Enter the HOT SPARE device's IP address.
- c. Enter the HOT SPARE device's password (Please note: The password is the NVR's password)

- 1 -Hikvision USA, Inc. 908 Canada Court, Industry, CA 91748 Phone: 909-895-0400 Fax: 909-595-0788 Email: <u>techsupport@hikvisionusa.com</u> Website: <u>http://www.hikvision.com</u>

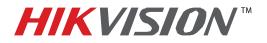

## **TECHNICAL BULLETIN**

| Title:           | Hot Spare Feature                               |          |     |       |   |  |
|------------------|-------------------------------------------------|----------|-----|-------|---|--|
| Date:            | 11/26/2014                                      | Version: | 1.0 | Pages | 2 |  |
| Product:         | DS-7716NI-SP/16, DS-9016HWI-ST and DS-96xxNI-ST |          |     |       |   |  |
| Action Required: | Information only                                |          |     |       |   |  |

| Work Mode                                                                                                    |                |  |  |  |  |
|----------------------------------------------------------------------------------------------------|----------------|--|--|--|--|
| O Normal Mode                                                                                                    | Hot Spare Mode |  |  |  |  |
| Enable                                                                                                    | 2              |  |  |  |  |
| IPv4 address of the hot spare device                                                                                                    | 10 .18 .0 .231 |  |  |  |  |
| Password of the hot spare device                                                                                                    |                |  |  |  |  |
| Working Status                                                                                                    | Connected      |  |  |  |  |
| Note: After the hot spare is enabled, you must link the working device to the hot spare device, otherwise, this function is not available. |                |  |  |  |  |

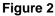

After the HOT SPARE unit has been introduced to the NORMAL unit, the NORMAL in the HOT SPARE settings of the HOT SPARE unit. Select the unit and add it to the WORKING DEVICE LIST (Figure 3a and 3b).

| Work Mode             | _          | _                 | _              |     | Work     | ( Mode            |            |                                 |                |      |  |
|-----------------------|------------|-------------------|----------------|-----|----------|-------------------|------------|---------------------------------|----------------|------|--|
| O Normal Mode         |            | Hot Spare Mo      | ode            |     |          | O Normal Mode     |            | <ul> <li>Hot Spare M</li> </ul> | ode            |      |  |
|                       |            |                   |                |     |          |                   |            |                                 |                |      |  |
| Device List           |            |                   |                |     | Devi     | ce List           |            |                                 |                |      |  |
| No.                   | IP Address |                   |                |     | No       |                   | IP Address |                                 |                |      |  |
| <b>_1</b>             | 10.18.0.35 |                   |                |     |          |                   |            |                                 |                |      |  |
| Working Device Status |            |                   |                | Add | Worl     | ing Device Status |            |                                 |                | Add  |  |
|                       |            |                   |                |     |          | -                 |            |                                 |                |      |  |
| No. IP Address        |            | Connection Status | Working Status | Del | No.      | IP Address        |            | Connection Status               | Working Status | Del. |  |
|                       |            |                   |                |     | <u> </u> | 10.18.0.35        |            | Online                          | No record      | *    |  |
|                       |            |                   |                |     |          |                   |            |                                 |                |      |  |
| Figure 3a             |            |                   |                |     |          | Figure 3          | b          |                                 |                |      |  |

The CONNECTION STATUS in Figure 3b indicates the status of the NORMAL device (online or offline). The WORKING STATUS indicates the state that the NORMAL unit is in and can have one of the following values:

NO RECORD • BACKING UP

•

- $\rightarrow$  The unit is online, but it is not recording
- → The Normal unit is offline and the HOT SPARE unit is recording
- SYNCHRONIZING
- $\rightarrow$  The NORMAL unit is back online and the recording is being transmitted back to the NORMAL unit

- 2 -Hikvision USA, Inc. 908 Canada Court, Industry, CA 91748 Phone: 909-895-0400 Fax: 909-595-0788 Email: techsupport@hikvisionusa.com Website: http://www.hikvision.com